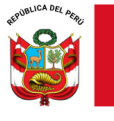

*"Decenio de la Igualdad de oportunidades para mujeres y hombres"*

*"Año del Bicentenario, de la consolidación de nuestra Independencia, y de la conmemoración de las heroicas batallas de Junín y Ayacucho"*

## **MEMORANDUM MÚLTIPLE N° 00019-2024-MINEDU/VMGI-DRELM/DIR**

- A : **DIRECTORES DE LAS UNIDADES DE GESTIÓN EDUCATIVA LOCAL Nº 01, 02, 03, 04, 05, 06 y 07.**
- Asunto : Actualización permanente del módulo Vacantes 2024 en la plataforma, en el marco del proceso de matrícula 2024
- Referencia : Instructivo con disposiciones específicas para cada tipo de proceso de matrícula para el año escolar 2024.
- Fecha : Lima, 16 de febrero de 2024

Me dirijo a ustedes, en atención al documento de la referencia, por medio del cual el MINEDU emite las disposiciones específicas precisando el proceso regular y proceso excepcional de matrícula para el año escolar 2024.

Al respecto, la DRELM desarrolló el módulo Vacantes 2024 en la plataforma Mundo IE con la finalidad de que los directores de las IIEE de EBR reporten de manera permanente las vacantes disponibles en sus IIEE. Este reporte tiene la finalidad de poner a conocimiento de los padres de familia y público en general las vacantes disponibles mediante el enlace<https://matriculalima.drelm.gob.pe> de la DRELM.

En tal sentido, se les invoca comunicar a los directores de las IIEE de EBR para que actualicen el módulo Vacantes 2024 de Mundo IE de manera permanente con la finalidad de contar con los reportes actualizados de las vacantes disponibles en Lima Metropolitana y poner a conocimiento de los padres de familia interesados y público en general.

Atentamente,

LAQG/D.DRELM IPRG/J(e).OPP

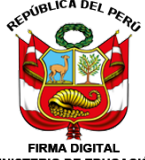

QUINTANILLA GUTIERREZ Luis Alberto FAU 20330611023 soft

DIRECTOR REGIONAL DE EDUCACIÓN DE LIMA METROPOLITANA - DRELM En señal de conformidad

2024/02/16 18:29:13**MINISTERIO DE EDUCACIÓN** 

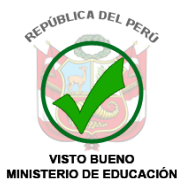

ROMERO GONZALES Irene Del Pilar FAU 20330611023 soft

JEFA (E) DE LA OFICINA DE PLANIFICACIÓN Y PRESUPUESTO - DRELM

Doy V° B° 2024/02/16 17:45:13

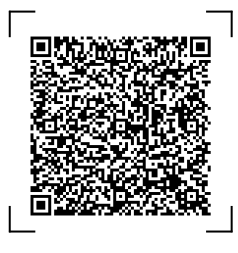

**EXPEDIENTE: DIR2024-INT-0140653 CLAVE: 354BBA**

Esto es una copia autentica imprimible de un documento electrónico archivado en el Ministerio de Educación, aplicando lo dispuesto por el Art. 25 de D.S. 070- 2013-PCM y la Tercera Disposición Complementaria Final del D.S. 026-2016- PCM. Su autenticidad e integridad pueden ser contrastadas a través de la siguiente dirección web:

**https://esinad.minedu.gob.pe/e\_sinadmed\_6/VDD\_ConsultaDocumento.aspx**

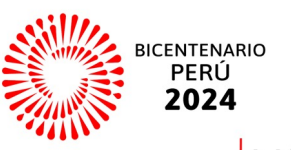

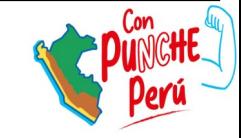

www.gob.pe/regionlima-dre

Jr. Julián Arce Nº 412 - Santa Catalina La Victoria T: (01) 500-6177

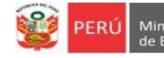

# **INSTRUCTIVO PARA DIRECTORES DE INSTITUCIONES EDUCATIVAS PÚBLICAS DE GESTIÓN DIRECTA DEL SECTOR EDUCACIÓN DE EBR DE LIMA METROPOLITANA ACTUALIZACIÓN DE VACANTES 2024 EN LA PLATAFORMA MUNDO IE**

Estimado director(a), considere lo siguiente:

- El presente instructivo le orientará en la actualización de vacantes 2024 en la plataforma Mundo IE.
- **La actualización de vacantes debe realizarlo permanentemente**, cada vez que haya algún cambio en la cantidad de vacantes en alguna edad (Inicial) o grado (Primaria o Secundaria) de su IE deberá actualizar el módulo Vacantes de Mundo IE.
- Si ya no hay vacantes en su IE, igualmente debe acceder a la plataforma, seleccionar cada nivel, verificar que indique cero (0) vacantes y guardar la información. Si no realiza esta acción el sistema reportará **SIN VALIDAR**.

### **Acceso a la plataforma mundo IE**

Acceda al enlace de la plataforma Mundo IE: https://mundoie.drelm.gob.pe

Registre en:

- **Usuario**: Código de Local (IE EBR)
- **Contraseña:** la que generó en Mundo IE.

Active la casilla **No soy robot**.

Luego haga clic en **Iniciar sesión.**

**Nota:** si no accede u olvido su contraseña, comuníquese con el Equipo de Estadística y Monitoreo de su UGEL o DRELM, los contactos se indican al final del presente instructivo. Describa el caso e indique su Usuario (Código de Local) y datos de la IE.

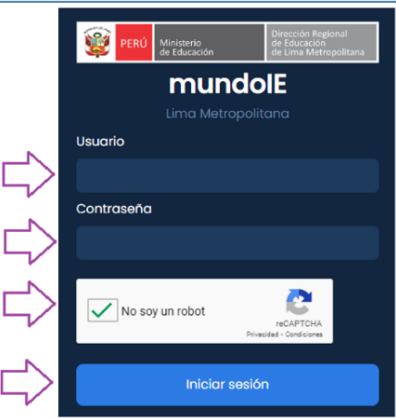

Luego acceder a la plataforma Mundo IE, realice los siguientes pasos:

- $\triangleright$  Verifique los datos de la IE haciendo clic en el icono de persona  $\bigcirc$  (lado superior derecho).
- Luego, haga clic en **Seleccionar** y a continuación clic en **2024** (lado izquierdo).

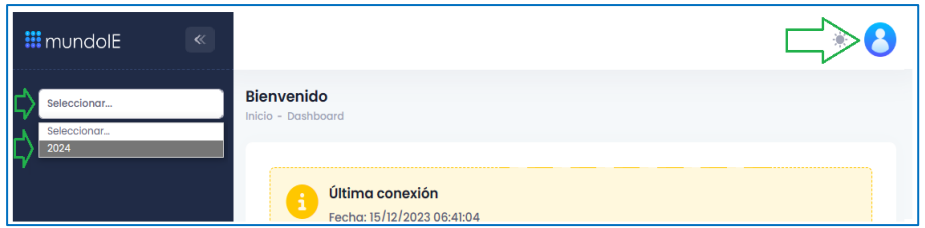

- Haga clic en el aparado **Vacantes 2024** (lado izquierdo).
- En la ventana **Vacantes 2024** (lado derecho), haga clic en el ícono **Ingresar** del módulo **Validación de vacantes actualizadas.**

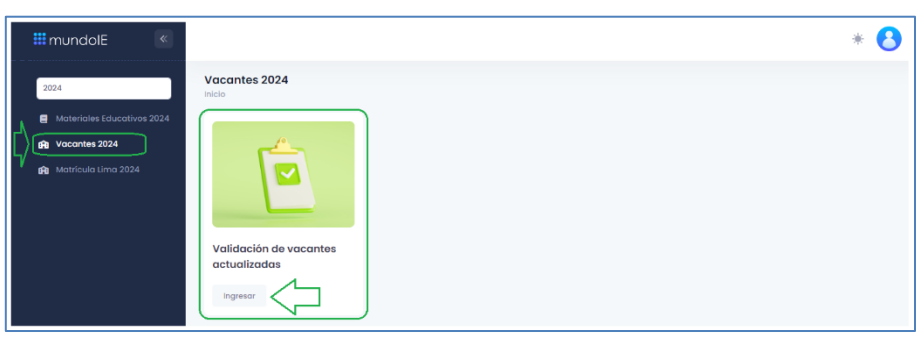

## **Actualización de vacantes 2024**

Al acceder observará la ventana **Validación de vacantes actualizadas**. Siga los siguientes pasos:

- $\checkmark$  Identifique el nivel educativo donde hará el registro o modificación de las vacantes.
- $\checkmark$  Haga clic en el ícono correspondiente a la columna ACCIÓN.

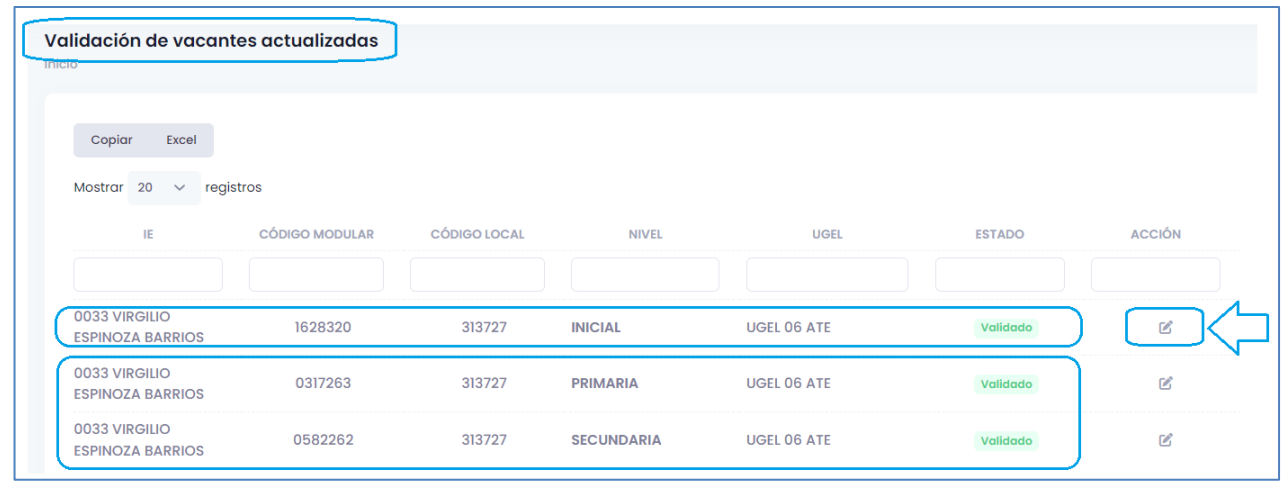

- En la ventana **Verificación de vacantes** active la o las casillas de las edades o grados donde realizará la modificación; para cero (0) vacantes no es necesario activar.
- $\checkmark$  Luego, registre la cantidad de vacantes para las edades o grados que activó.

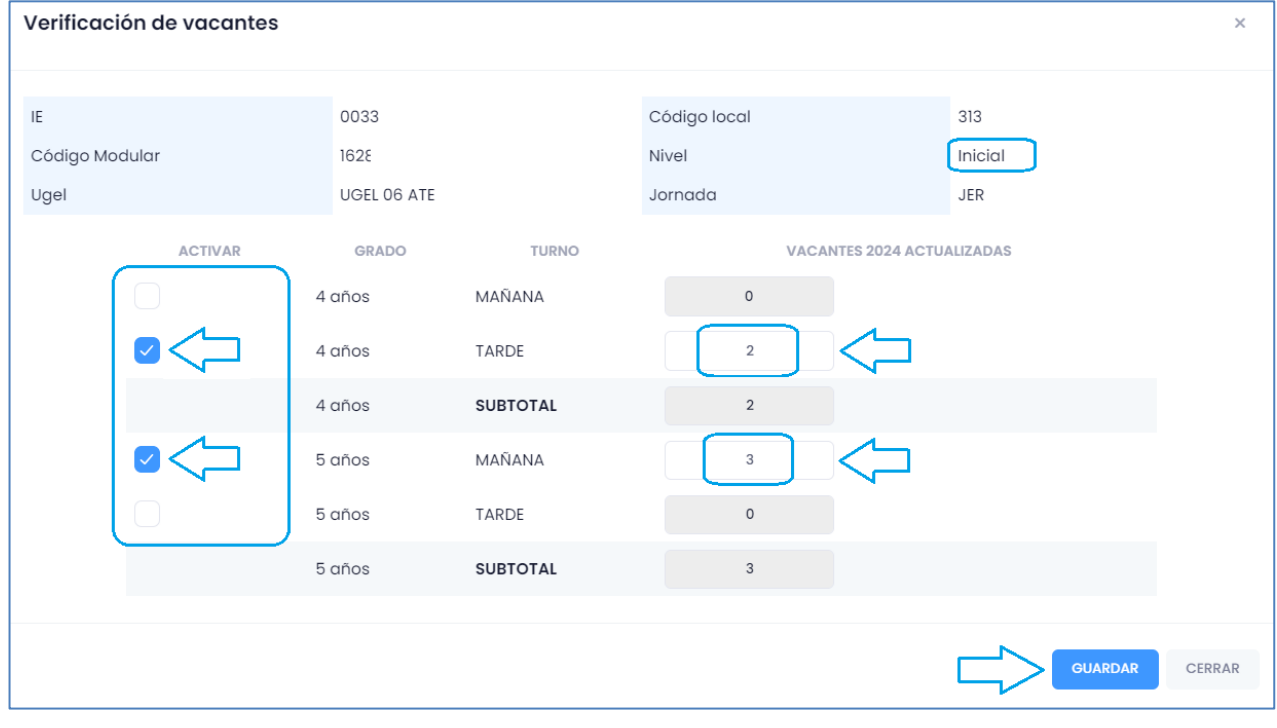

 $\checkmark$  El sistema le indicará que se guardaron los datos.

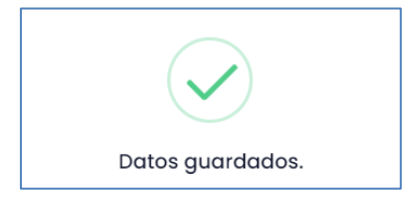

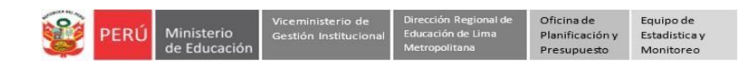

#### **Similar para los otros niveles:**

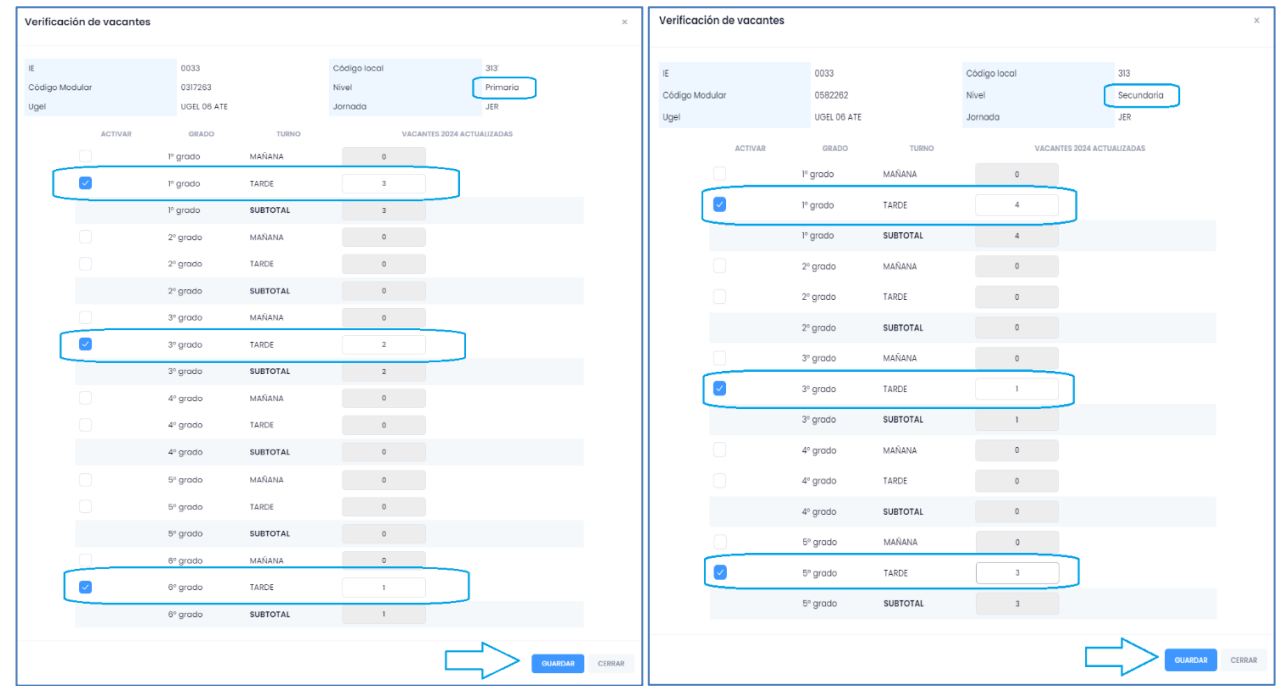

 $\checkmark$  Para verificar los cambios ingrese nuevamente al nivel que modificó, observará los datos modificados.

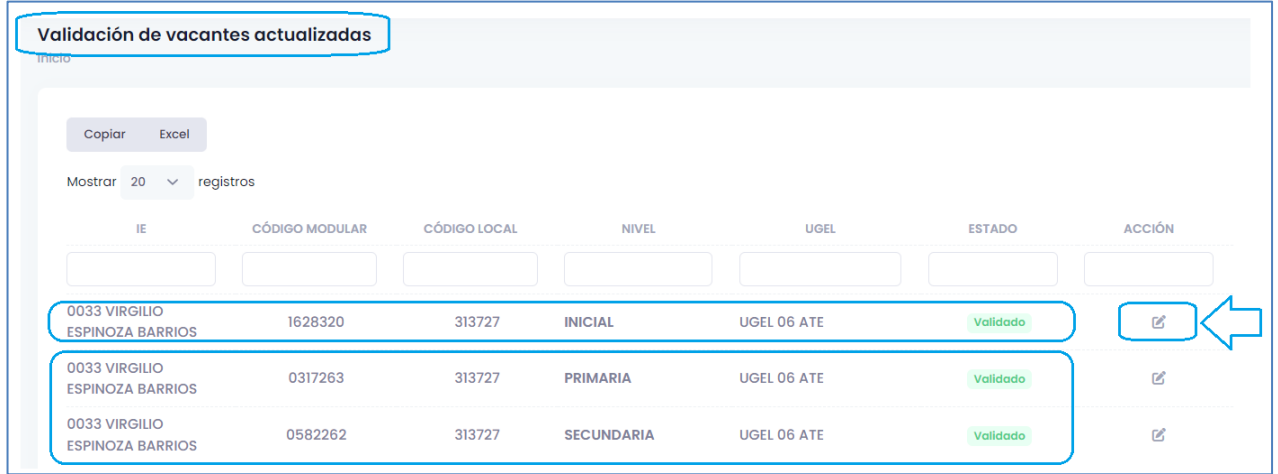

#### **Notas:**

- $\checkmark$  Si en la IE no hay vacantes en alguna edad o grado verifique que en la plataforma indique cero (0), de lo contrario modifique y guarde.
- Recuerde que deberá actualizar de manera periódica o cada vez que cambie la cantidad de vacantes en la edad o grado de su IE.

## **Salir del sistema**

Haga clic en el ícono persona y luego en **Cerrar Sesión**.

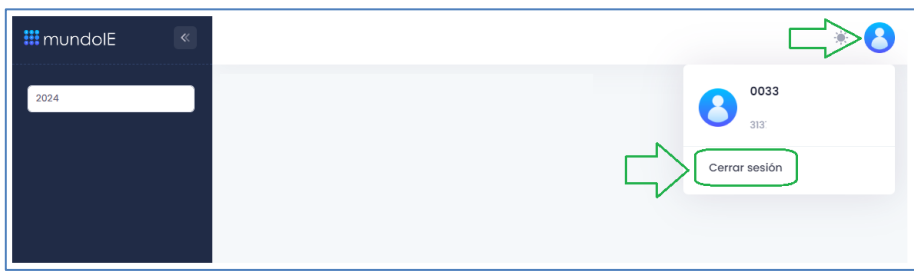

## **Consultas sobre el proceso de matrícula**

Con el especialista encargado de matrícula de su respectiva UGEL.

También puede consultar mediante mensajes de WhatsApp a los siguientes números:

- **988 462 118**
- **959 619 107**

### **Consultas sobre el acceso y uso de la plataforma Mundo IE**

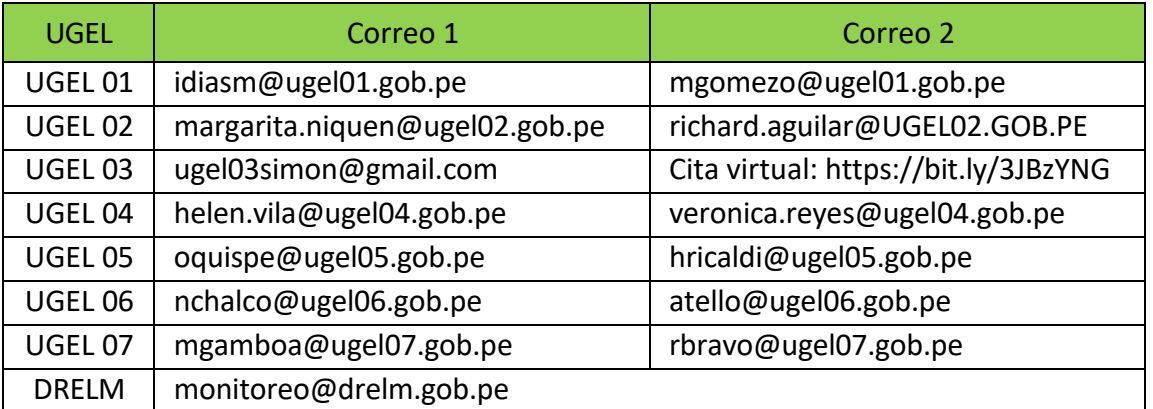

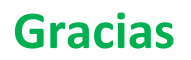